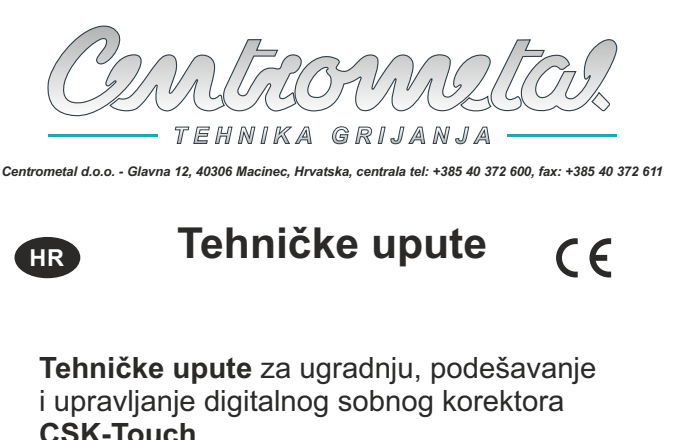

**READY**

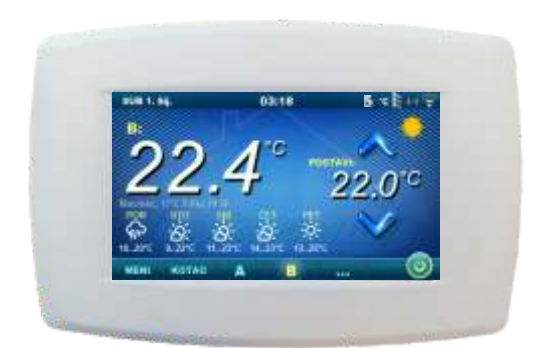

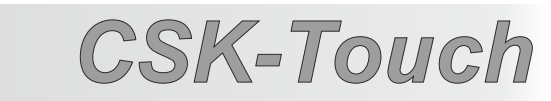

*PelTec II Lambda, PelTec-Compact, PelTec II HERMETIC, BIO-SC, ZVB II* Hvala Vam što ste kupili naš proizvod.

Molimo Vas da pažljivo pročitate ove tehničke upute kako bi Vam korištenje i podešavanje ovog digitalnog sobnog korektora bilo što jednostavnije. Nakon što ste upute pročitali odložite ih na primjereno mjesto gdje ćete ih lako pronaći ako Vam kasnije zatrebaju dodatne informacije o radu i korištenju. Molimo Vas da digitalni sobni korektor nakon prestanka korištenja odložite na za to predviđeno mjesto kako bi smanjili onečišćenje okoliša.

## **UVOD**

Digitalni sobni korektor **CSK-Touch**, s 4,3'' ekranom u boji osjetljivim na dodir, omogućuje upravljanje sobnom temperaturom te paljenje i gašenje miješajućeg kruga grijanja. Osim mjerenja te korekcije sobne temperature, ovaj sobni korektor omogućuje podešavanje temperature akumulacijskog spremnika ili hidrauličke skretnice i temperature potrošne tople vode (PTV) ako postoji te namještanje uklopnih vremena za krug grijanja, kotao te PTV i paljenje i gašenje samog kotla (osim pirolitičkih). Spajanjem više digitalnih sobnih korektora na kotao moguće je preko jednog korektora namještati željene temperature na drugim korektorima.

**Digitalni sobni korektor može se spojiti na PelTec II Lambda, PelTec-Compact, PelTec II HERMETIC, BIO-SC i ZVB II kotlove te kotlove s ugrađenim CM2K modulom (dodatna oprema) na sljedeće načine:**

**- bežično preko WiFi mreže (WiFi box se nalazi u kotlu)**

**- bežično preko rutera**

**- žično (preko dvožilnog kabla na kotao ili CM2K modul)** 

Svojim se kompaktnim i elegantnim dizajnom idealno uklapa u svaki prostor Vašeg doma.

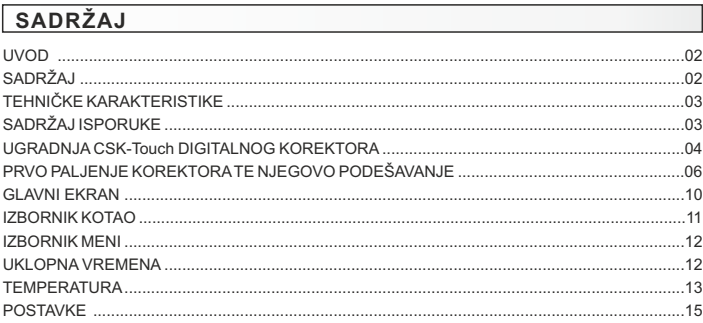

# **TEHNIČKE KARAKTERISTIKE CSK-Touch**

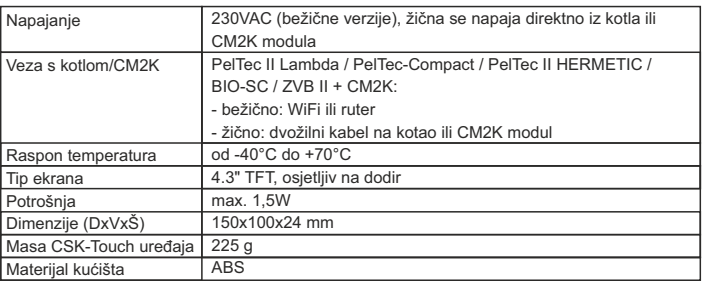

#### **EC izjava o sukladnosti**

 $\epsilon$ Proizvod odgovara zahtjevima trenutno važećih pravilnika te je označen oznakom CE. EC izjava o sukladnosti je dostupna na zahtjev, kontaktirajte proizvođača.

# **SADRŽAJ ISPORUKE**

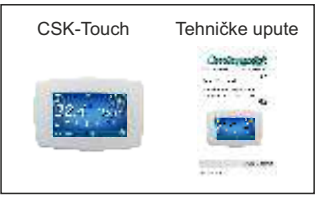

**ISPORUKA u kartonskoj kutiji**

## **UGRADNJA CSK-TOUCH DIGITALNOG KOREKTORA**

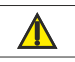

Obavezno isključiti dovod struje na mjestu ugradnje korektora! Osigurati neometan WiFi signal od korektora do kotla/routera.

**CSK-Touch** korektor ugrađuje se na zid ili tvrdu ravnu površinu u zatvorenom prostoru, na visini od poda oko 130-160 cm, nikada direktno iznad ogrjevnog tijela ili u blizini prozora. Na mjestu montaže izbušiti 2 rupe na udaljenosti prema donjoj skici promjera fi 6mm dubine 35-40 mm. U izbušene rupe umetnuti tiple.

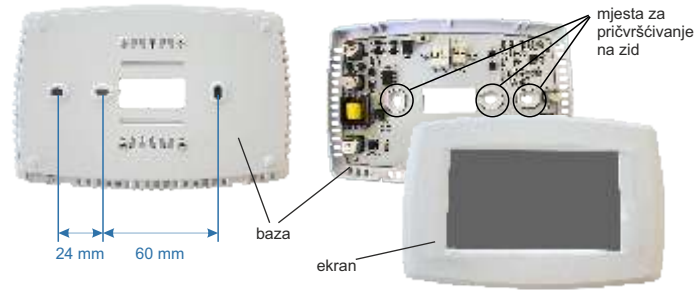

Slika: ugradnja na zid

Kod spajanja preko WiFi provući kabel napajanja (230 V) kroz otvor u bazi korektora te umetnuti žice u konektor napajanja (mjesta F i N, lijevi konektor).

Kod žičnog spajanja provući dvožilni kabel od kotla/CM2K modula kroz otvor u bazi korektora te umetnuti žice u konektor (pazeći na polove da budu isti kao i na kotlu/CM2K modulu). Umetnuti žicu u konektor (do kraja). Isto ponoviti za drugu žicu. Vijcima pričvrstiti bazu na zid. Zakvačiti ekran na gornje nosače te lagano pritisnuti ekran na donji dio baze. Kada je korektor ispravno ugrađen, ako je spojeno napajanje, korektor se može uključiti.

Primjer ugradnje bežičnog i žičnog spajanja korektora s kotlom/CM2K modulom:

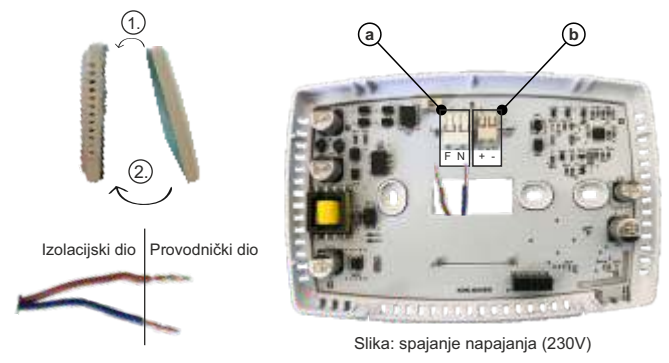

a Konektori za napajanje (bežično i žično spajanje).

Potrebno je maknuti izolacijski dio žice te provodnički dio umetnuti u konektore. F - Faza

N - Nula

b Konektor za žično spajanje s kotlom/CM2K modulom

#### **Slika: spajanje dvožilnog kabla**

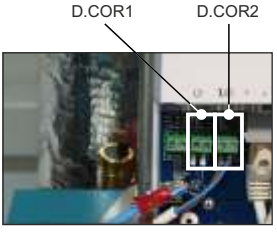

CM2K Kotao

mjesto spajanja dvožilnog komunikacijskog kabla

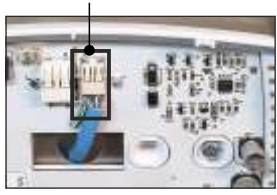

CSK-Touch

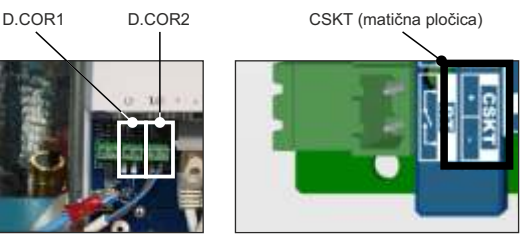

Kod žičanog spajanja treba paziti da "+" na korektoru bude "+" na kotlu/CM2K modulu te da "-" na korektoru bude "-" na kotlu/CM2K modulu. Za žičano spajanje na CM2K modul je nevažno na koji izlaz se spaja pojedini korektor (D.COR1 ili D.COR2).

## **PRVO PALJENJE KOREKTORA TE NJEGOVO PODEŠAVANJE**

### Podešavanje na kotlu (ovlašteni serviser):

Prije prvog paljenja korektora potrebno je konfigurirati krugove grijanja na kotlu/CM2K modulu na koje se korektor spaja. Na kotlovskoj regulaciji u izborniku *Instalacija -> (PIN) -> Puštanje u pogon -> Konfiguriranje -> Dodatna oprema -> CSK-Touch -> ON* potrebno je uključiti CSK-Touch. Zatim se mora u *Krugu grijanja* odabrati *CSK-Touch: Instalacija -> PIN -> Krugovi grijanja -> (K1) Circ 1 -> Korektor -> CSK-Touch* i odabrati njegove adrese: *Instalacija -> PIN -> Krugovi grijanja -> (K1) Circ 1 -> Adresa digitalnog korektora -> ADR1...*

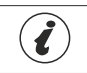

VAŽNO! Na kotlovskoj regulaciji otvoriti tablicu *Instalacija -> (PIN) -> Dodatna oprema -> CSK-Touch -> Info* te je poslikati (ili prepisati) *CSK-Touch WiFi ID* te *Adresne kodove* ugrađenih korektora prema njihovim adresama.

#### Podešavanje na CSK-Touch:

Nakon prvog paljenja korektora, na početnom ekranu se pojavljuje izbornik za odabir željenog jezika korektora. Odabrani jezik korektora ne mora biti isti kao i odabrani jezik na kotlu. Kako bi odabrali željeni jezik korektora potrebno je na ekranu pritisnuti zastavu željenog jezika.

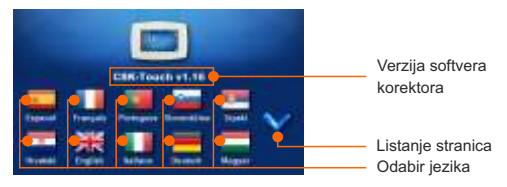

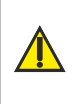

Kod uključenja sobnog korektora, ekran ne smije biti pritisnut (prstom...). Ako je ekran korektora prilikom dolaska struje pritisnut (na ekranu je natpis 'Firmware update') korektor ulazi u mod ubacivanja software-a koji mogu koristiti samo ovlašteni serviseri. Ako se ekran ipak nehotice pritisne, potrebno je isključiti napajanje na korektoru te je ponovo uključiti bez ikakvog pritiska na ekran kako bi korektor bio spreman za rad.

Nakon odabira jezika na početnom ekranu treperi oznaka da korektor nije povezan s kotlom (NIJE POVEZANO!). Korektor se podešava u izborniku *Meni -> Postavke*. U izborniku *3.1.1. Način povezivanja* odabire se način na koji će se korektor spojiti s kotlom/CM2K modulom. Korektor se može spojiti na 3 načina:

**- WiFi box stablo:** bežično spajanje s kotlom/CM2K.

- Potrebno je dovesti napajanje 230V do korektora.
- **Kućni ruter:** bežično spajanje s kotlom/CM2K preko kućnog rutera (ako signal s WiFi nije dovoljno jak). Potrebno je dovesti napajanje (230V) do korektora.
- **Žično:** preko 2-žilnog kabla povezanog na kotao/CM2K modul (D.COR1 ili 2, paziti na polove)

#### Konfiguriranje bežičnog spajanja korektora preko WIFI:

*3.1.1. Način povezivanja* -> *WIFI BOX Stablo.*

*3.1.2. WiFi ID* -> prepisati ga iz tablice poslikane na kotlu (Slika: tablica s kotlovske regulacije).

- *3.1.3. Adresni kod* -> prepisati ga iz tablice poslikane na kotlu .
- VAŽNO adresni kod mora odgovarati odabranoj adresi korektora!

*3.1.4. Adresa korektora* -> provjeriti da li je uključena ista adresa kao na kotlu – ako nije, u korektor nije upisan ispravan *Adresni kod*.

*3.1.5.Odredišna adresa* -> Ako je korektor spojen direktno na WiFi, ovdje odabrati WIFI BOX. Ako korektor nema dovoljno dobar signal do WiFi, ali ima dobar signal do drugog korektora (CSK-Touch), odabrati adresu tog drugog korektora (>>>ADR1, 2, 3…).

*3.1.6. Preuzmi podatke* -> START – ako je sve ispravno konfigurirano, korektor će se spojiti s WiFIom (simbol u gornjem desnom uglu ekrana) te se mogu preuzeti podaci s kotlovske regulacije. Ako se korektor nije spojio s WiFi-om preuzimanje neće biti moguće te treba provjeriti ispravnost prije unesenih podataka.

Nakon uspješnog preuzimanja podataka s kotla potrebno je u izborniku *3.2. Pogledi* pridružiti pojedini pogled korektora pojedinom krugu grijanja te mu prema želji pridodati ime. Ako u sistemu grijanja postoji samo jedan sobni korektor, u izborniku *3.2.1. Broj pogleda* odabire se broj 1. Ako postoji više sobnih korektora (digitalnih ili analognih) koje se želi pratiti/upravljati ovim korektorom, u ovom se izborniku mora odabrati broj svih korektora koje se želi pratiti. Ovisno o broju odabranih pogleda, u izborniku *3.2. Pogledi* pojavljuje se isti broj tipki za uređivanje pojedinog pogleda (npr. 3 pogleda, tipke Pogled A, B, C). U izborniku *3.2.2. Pogled A* može se promijeniti ime tog pogleda (tvornički A) u npr. 1. Kat ili Dnevna soba… (max. 30 znakova) i u izborniku *3.2.2.2. Krug grijanja* **obavezno** odabrati krug grijanja kojem se pridružuje taj korektor.

Nakon podešavanja ovih osnovnih parametara korektor je spreman za korištenje.

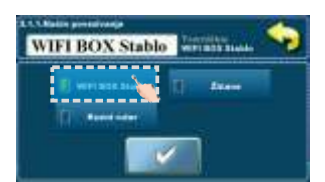

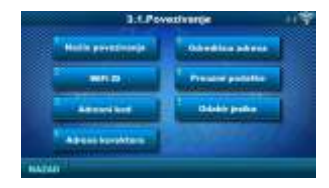

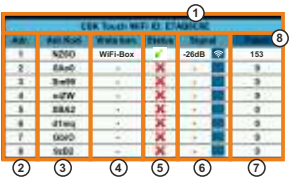

Slika: tablica s kotlovske regulacije

**(samo za ovlaštene servisere);** *Instalacija -> PIN -> Dodatna oprema -> CSK-Touch -> Info.*

- 1. WiFi ID jedinstveno generiran
- 2. Odabrana adresa CSK-Touch-a na kotlu
- 3. Adresni kod jedinstveno generiran od strane kotla
- 4. Vrsta povezivanja korektora sa CM2K / Kotlom
- 5. Vidljivost CSK-Touch-a
- 6. Kvaliteta signala
- 7. Broj preuzetih paketa s regulacije
- 8. Resetiranje brojača paketa

#### Konfiguriranje bežičnog spajanja korektora preko KUĆNOG RUTERA:

*3.1.1. Način povezivanja* -> *Kućni ruter.*

*3.1.2.WiFi naziv mreže* -> potrebno upisati točan naziv mreže (paziti na velika i mala slova) na koju se korektor spaja.

*3.1.3.WiFi lozinka* -> potrebno upisati točnu lozinku mreže (paziti na velika i mala slova) na koju se korektor spaja.

*3.1.4. WiFi ID* -> prepisati ga iz tablice poslikane na kotlu (Slika: tablica s kotlovske regulacije).

*3.1.5. Adresni kod* -> prepisati ga iz tablice poslikane na kotlu. – VAŽNO – adresni kod mora odgovarati odabranoj adresi korektora!

*3.1.6. Adresa korektora* -> provjeriti da li je uključena ista adresa kao na kotlu – ako nije, u korektor nije upisan ispravan *Adresni kod.*

*3.1.7. Preuzmi podatke* -> START – ako je sve ispravno konfigurirano, korektor će se spojiti s kućnim ruterom (simbol u gornjem desnom uglu ekrana) te se mogu preuzeti podaci s kotlovske regulacije. Ako se korektor nije spojio s kućnim ruterom preuzimanje neće biti moguće te treba provjeriti ispravnost prije unesenih podataka.

Nakon uspješnog preuzimanja podataka s kotla potrebno je u izborniku *3.2. Pogledi* pridružiti pojedini pogled korektora pojedinom krugu grijanja te mu prema želji pridodati ime. Ako u sistemu grijanja postoji samo jedan sobni korektor, u izborniku *3.2.1. Broj pogleda* odabire se broj 1. Ako postoji više sobnih korektora (digitalnih ili analognih) koje se želi pratiti/upravljati ovim korektorom, u ovom se izborniku mora odabrati broj svih korektora koje se želi pratiti. Ovisno o broju odabranih pogleda, u izborniku *3.2. Pogledi* pojavljuje se isti broj tipki za uređivanje pojedinog pogleda (npr. 3 pogleda, tipke Pogled A, B, C). U izborniku *3.2.2. Pogled A* može se promijeniti ime tog pogleda (tvornički A) u npr. 1. Kat ili Dnevna soba… (max. 30 znakova) i u izborniku *3.2.2.2. Krug grijanja* **obavezno** odabrati krug grijanja kojem se pridružuje taj korektor.

Nakon podešavanja ovih osnovnih parametara korektor je spreman za korištenje.

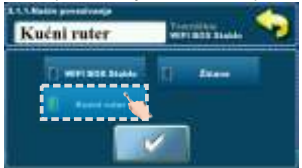

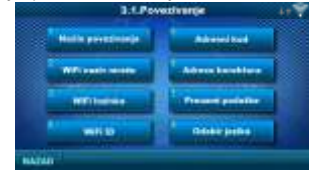

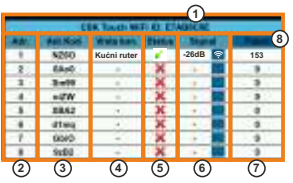

Slika: tablica s kotlovske regulacije **(samo za ovlaštene servisere);** *Instalacija -> PIN -> Dodatna oprema -> CSK-Touch -> Info.*

- 1. WiFi ID jedinstveno generiran
- 2. Odabrana adresa CSK-Touch-a na kotlu
- 3. Adresni kod jedinstveno generiran od strane kotla
- 4. Vrsta povezivanja korektora sa CM2K / Kotlom
- 5. Vidljivost CSK-Touch-a
- 6. Kvaliteta signala
- 7. Broj preuzetih paketa s regulacije
- 8. Resetiranje brojača paketa

### Konfiguriranje ŽIČNOG spajanja korektora na kotao/CM2K modul:

*3.1.1. Način povezivanja* -> *Žičano.*

*3.1.2. WiFi ID* -> prepisati ga iz tablice poslikane na kotlu (Slika: tablica s kotlovske regulacije).

- *3.1.3. Adresni kod* -> prepisati ga iz tablice poslikane na kotlu.
- VAŽNO adresni kod mora odgovarati odabranoj adresi korektora!

*3.1.4. Adresa korektora* -> provjeriti da li je uključena ista adresa kao na kotlu – ako nije, u korektor nije upisan ispravan Adresni kod.

*3.1.5. Preuzmi podatke* -> START – ako je sve ispravno konfigurirano, korektor će se spojiti s kotlom/CM2K modulom (simbol u gornjem desnom uglu ekrana) te se mogu preuzeti podaci s kotlovske regulacije. Ako se korektor nije spojio s kotlom/CM2K modulom preuzimanje neće biti moguće te treba provjeriti ispravnost prije unesenih podataka.

Nakon uspješnog preuzimanja podataka s kotla potrebno je u izborniku *3.2. Pogledi* pridružiti pojedini pogled korektora pojedinom krugu grijanja te mu prema želji pridodati ime. Ako u sistemu grijanja postoji samo jedan sobni korektor, u izborniku *3.2.1. Broj pogleda* odabire se broj 1. Ako postoji više sobnih korektora (digitalnih ili analognih) koje se želi pratiti/upravljati ovim korektorom, u ovom se izborniku mora odabrati broj svih korektora koje se želi pratiti. Ovisno o broju odabranih pogleda, u izborniku *3.2. Pogledi* pojavljuje se isti broj tipki za uređivanje pojedinog pogleda (npr. 3 pogleda, tipke Pogled A, B, C). U izborniku *3.2.2. Pogled A* može se promijeniti ime tog pogleda (tvornički A) u npr. 1. Kat ili Dnevna soba… (max. 30 znakova) i u izborniku *3.2.2.2. Krug grijanja* **obavezno** odabrati krug grijanja kojem se pridružuje taj korektor.

Nakon podešavanja ovih osnovnih parametara korektor je spreman za korištenje.

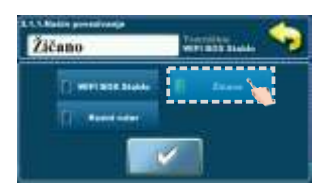

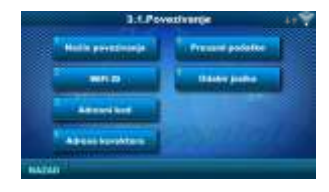

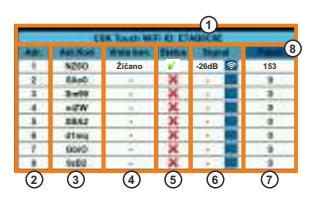

Slika: tablica s kotlovske regulacije **(samo za ovlaštene servisere);** *Instalacija -> PIN -> Dodatna oprema -> CSK-Touch -> Info.*

- 1. WiFi ID jedinstveno generiran
- 2. Odabrana adresa CSK-Touch-a na kotlu
- 3. Adresni kod jedinstveno generiran od strane kotla
- 4. Vrsta povezivanja korektora sa CM2K / Kotlom
- 5. Vidljivost CSK-Touch-a
- 6. Kvaliteta signala
- 7. Broj preuzetih paketa s regulacije
- 8. Resetiranje brojača paketa

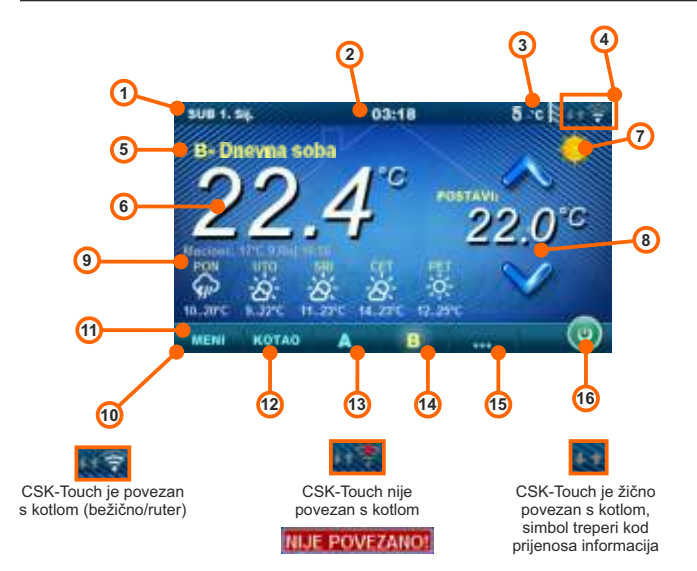

Ovisno o odabranom pogledu tj. krugu grijanja, na ekranu se može vidjeti trenutna mjerena temperatura sobe, može se postaviti željena temperatura sobe (korekcija zadane temperature na kotlovskoj regulaciji) ili isključiti taj krug grijanja te vidjeti vremenska prognoza za nekoliko dana unaprijed (ako je kotao preko WiFi spojen na internet).

- 1. Datum
- 2. Sat
- 3. Vanjska temperatura
- (ako postoji osjetnik vanjske temperature)
- 4. Jačina WiFi signala/prijenos podataka
- 5. Naziv pogleda/kruga grijanja
- 6. Sobna temperatura (ovisno o odabranom pogledu i krugu grijanja, mjerena na trenutnom sobnom korektoru ili na nekom drugom korektoru)
- 7. Dnevni/noćni režim grijanja
- 8. Željena/namještena temperatura sobe
- 9. Vremenska prognoza (potrebna veza s internetom, može se isključiti)
- 10. Izbornička traka
- 11. Izbornik Meni
- 12. Izbornik Kotao podaci s kotlovske regulacije
- 13. A pregled odabranog kruga grijanja
- 14. B pregled odabranog kruga grijanja
- 15. Tipka za ostale poglede ako su podešeni
- 16. Gašenje/paljenje odabranog kruga grijanja

## **IZBORNIK KOTAO**

U izborniku KOTAO moguće je pratiti rad kotla i temperature komeponenata u postojećoj konfiguraciji, paliti i gasiti kotao te pregledavati sve greške/upozorenja koja su se dogodila na kotlovskoj regulaciji. Na ekranu se ispisuje trenutna faza rada kotla sa simbolima plamena i rada ventilatora te kotlovska temperatura i, ovisno o postojećoj konfiguraciji, trenutne temperature u akumulacijkom spremniku ili hidrauličkoj skretnici te spremniku potrošne tople vode (ako postoji). Pritiskom na tipku ON/OFF kotao je moguće upaliti/ugasiti.

Ako dođe do pojave upozorenja ili greške na kotlovskoj regulaciji, obavijest o upozorenju/greški prikazuje se i na ekranu korektora (slika a i b). Pritiskom na tipku OK na ekranu greške/upozorenje na korektoru, greške/upozorenje se smanji te ostane zabilježena preko izbornika Kotao te se u izborniku Kotao greška/upozorenje može ponovno pročitati.

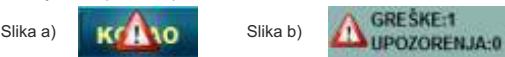

Konfiguracija:

Kotao + Akumulacijski spremnik + PTV Kotao + Hidraulička skretnica + PTV

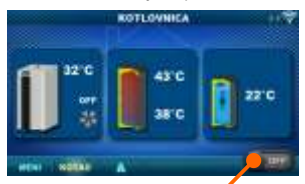

Paljenje/gašenje kotla (položaj kada je kotao isključen)

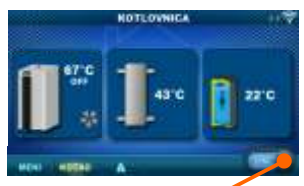

Paljenje/gašenje kotla (položaj kada je kotao uključen)

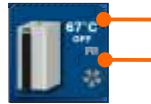

Temperatura kotla

Faza rada kotla / ima/nema plamena / rad ventilatora kotla

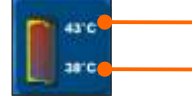

Temperatura akumulacijskog spremnika gornja Ako je u kotlovskoj konfiguraciji odabran AKU spremnik

Temperatura akumulacijskog spremnika donja Ako je u kotlovskoj konfiguraciji odabran AKU spremnik

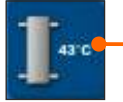

Temperatura hidrauličke skretnice Ako je u kotlovskoj konfiguraciji odabrana hidraulička skretnica

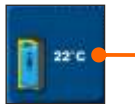

Temperatura PTV (potrošne tople vode) Ako u kotlovskoj regulaciji spremnik potrošne tople vode ne postoji, slika spremnika PTV se neće prikazati

## **IZBORNIK MENI**

U ovom je izborniku moguće je namještati uklopna vremena svih odabranih krugova grijanja kotla i PTV (ako postoji), podešavati temperature odabranih krugova grijanja kao i sve temperature koje se mogu podešavati na kotlovskoj regulaciji, te namještati postavke sobnog korektora.

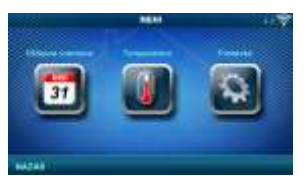

## **1. UKLOPNA VREMENA**

U ovom je izborniku moguće namještanje uklopnih vremena za pojedini odabrani pogled (krug grijanja), kotao te ako postoji, zagrijavanje spremnika potrošne tople vode. Uklopno vrijeme može se isključiti ili odabrati jedna od tablica s podešenim vremenskim intervalima aktivne i neaktivne funkcije. Prikazi i podešenja postojećih uklopnih vremena razlikuju se ovisno o konfiguraciji.

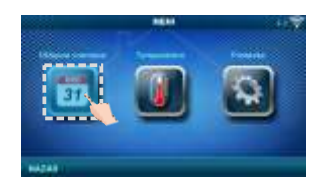

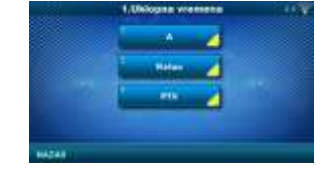

Dnevna / Noćna / Tablica

*Tvorničke postavke odabir*

#### **1.1. Pogled A**

#### **1. 1. 1. Dnevna/Noćna Temp.**

Odabir režima postavljene temperature u

prostoru - Dnevna temperatura, Noćna temperatura ili odabir prema Tablici. Ako se odabere režim temperature prema Tablici, moraju se podesiti vremena u sljedećim Tablicama (prebacivanje režima temperatura prema određenom vremenu u pojedinom danu). U istom trenutku može biti aktivna samo jedna tablica.

*Dnevna/Noćna Temp.* Dnevna Temp.

#### **1.1.x. Tablica 1/2**

Tablica za odabir vremena Dnevne/Noćne temperature u prostoru. Zelena boja uz lijevi rub tablice označava početak dnevne temperature, crvena boja uz rub tablice označava početak noćne temperature. U svakom danu u tjednu moguće je odabrati 3 puta dnevnu i 3 puta noćnu temperaturu. Tvorničke postavke tablica su: svaki dan od ponedjeljka do nedjelje u 06:00 sati počinje dnevna temperatura sobe i traje sve do 22:00 kada počinje noćna temperatura, koja traje sve do sljedećeg dana u 06:00. Na desnoj strani ekrana postoje tipke za kopiranje željenog dana i lijepljenje na drugi odabrani dan (kopiraj/zalijepi).

#### **1.X. Kotao**

#### **1.x.x. Uklopna vremena**

Odabir vremena kada je kotao aktivan,

a kada ne u pojedinom danu u tjednu - uklopna vremena se mogu isključiti ili odabrati jedna od 3 tablice u kojima se mogu podešavati vremena aktivnosti kotla. U istom trenutku može biti aktivna samo jedna tablica.

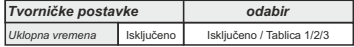

## **1.x.x. Tablica 1/2/3**

Tablica za odabir vremena kada je kotao aktivan, a kada ne. Zelena boja uz lijevi rub tablice označava početak vremena od kada je kotao aktivan za grijanje, a crvena boja uz rub tablice označava početak vremena kada kotao nije aktivan za grijanje. U svakom danu u tjednu moguće je odabrati 3 puta aktivno stanje kotla i 3 puta vrijeme kada kotao nije aktivan za grijanje. Tvorničke postavke tablica su: svaki dan od ponedjeljka do nedjelje od 06:00 sati kotao je aktivan za grijanje sve do 22:00 od kada kotao počinje biti neaktiva, sve do sljedećeg dana u 06:00. Na desnoj strani ekrana postoje tipke za kopiranje željenog dana i lijepljenje na drugi odabrani dan (kopiraj/zalijepi).

#### **1.X. PTV**

#### **1.x.x. PTV-Ukl. Vremena**

Odabir vremena kada je aktivno zagrijavanje potrošne tople vode (PTV) u pojedinom danu u tjednu - uklopna vremena se mogu isključiti ili uključiti, a kada se uključe, potrebno je podesiti vremena aktivnosti zagrijavanja PTV u tablici.

#### **1.x.x. Tablica**

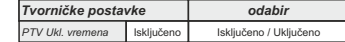

Tablica za odabir vremena kada je zagrijavanje PTV aktivno, a kada ne.

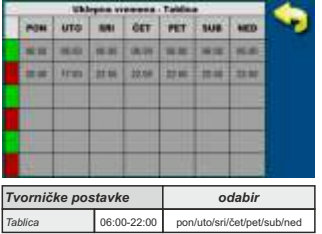

Zelena boja uz lijevi rub tablice označava početak vremena od kada je zagrijavanje PTV aktivno, a crvena boja uz rub tablice označava početak vremena kada zagrijavanje PTV nije aktivno. U svakom danu u tjednu moguće je odabrati 3 puta aktivno stanje zagrijavanja PTV i 3 puta vrijeme kada zagrijavanje PTV nije aktivno. Tvorničke postavke tablice su: svaki dan od ponedjeljka do nedjelje od 06:00 sati zagrijavanje PTV je aktivno sve do 22:00 od kada zagrijavanje PTV počinje biti neaktivno, sve do sljedećeg dana u 06:00. Na desnoj strani ekrana postoje tipke za kopiranje željenog dana i lijepljenje na drugi odabrani dan (kopiraj/zalijepi).

## **2. TEMPERATURA**

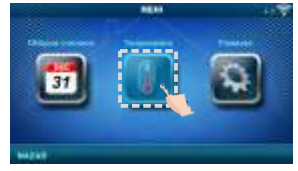

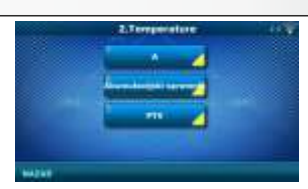

Ovisno o odabranoj konfiguraciji na kotlu, u izborniku 2.Temperature pojavljuju se određeni izbornici u kojima se mogu mijenjati postavljene temperature i diference (koje se vide na kotlovskoj regulaciii):

Dnevna/Noćna Temp. / Dnevna sobna temp. / Noćna sobna temp. / Krivulja grijanja / Koef. korekcije / Temp. ak. spremnika / Min. temp ak. spremnika / Diferenca aku spremnika / Diferenca gašenja ak. spremnika / Temp. hidrauličke skretnice / Temp. PTV / Diferenca PTV

#### **2.1. Pogled A**

#### **2.1.1. Dnevna/Noćna Temp.**

Dnevna temperatura: cijelo vrijeme održavanje namještene dnevne temperature.

Noćna temperatura: cijelo vrijeme održavanje namještene noćne temperature.

Tablica 1/2: održavanje dnevne/noćne temperature prema namještenim vremenima za svaki dan u tjednu odabrane tablice.

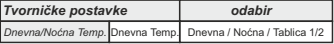

#### **2.1.2. Dnevna sobna temp.**

Odabir zadane dnevne sobne temperature.

#### **2.1.3. Noćna sobna temp.**

Odabir zadane noćne sobne temperature.

#### **2.1.4. Krivulja grijanja**

Podešavanje koeficijenta (nagiba) krivulje grijanja odabranog kruga grijanja (ovisnost temperature polaznog voda o vanjskoj temperaturi). Ovisno o tipu ugrađenog grijanja i toplinskoj izolaciji zgrade potrebno je prilagoditi nagib krivulje grijanja - uobičajeno se preporuča za radijatorsko grijanje krivulja od 1,0 do 4,0, a za podno grijanje od 0,1 do 0,9.

*Dnevna sobna temp.* 20

*Tvorničke postavke min./max.*

*Noćna sobna temp.* | 20 | 5/30 °C *Krivulja grijanja* 1.0 0,1 / 4.0 *Koef. korekcije* 1.0 0.1 / 5.0

#### **2.1.5. Koef. korekcije**

Određivanje koeficijenta utjecaja sobnog korektora na temperaturu polaznog voda. Što je ovaj koeficijent veći, sobni korektor će više utjecati na izračunatu potrebnu temperaturu polaznog voda odabranog kruga grijanja.

#### **2.x. Akumulacijski spremnik**

#### **2.x.1. Temperatura akumulacijskog spremnika**

Zadana temperatura akumulacijskog spremnika *(mjerena na gornjem osjetniku).*

#### **2.x.2. Minimalna temperatura akumulacijskog spremnika**

Zadana minimalna temperatura akumulacijskog spremnika *(mjerena na gornjem osjetniku)* - kada se postigne, gase se pumpe grijanja iza akumulacijskog spremnika.

#### **2.x.3. Diferenca akumulacijskog spremnika**

Zadana diferenca za početak dogrijavanja akumulacijskog spremnika *(mjerena na gornjem osjetniku) (Taku-dTaku).*

#### **2.x.4. Diferenca gašenja akumulacijskog spremnika**

Zadana diferenca za gašenje dogrijavanja akumulacijskog spremnika (mjerena na donjem osjetniku) (Taku-dTgašenja aku).

#### **2.x.1. Temperatura Hidrauličke skretnica**

Zadana temperatura hidrauličke skretnice.

#### **2.x. PTV**

**2.x.1 Temperatura PTV**

Zadana temperatura spremnika potrošne tople vode (PTV).

#### **2.x.2 Diferenca PTV**

Zadana diferenca za početak dogrijavanja spremnika PTV *(Tptv-dTptv).*

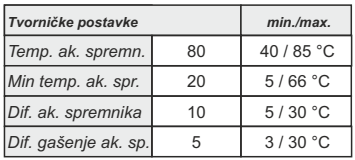

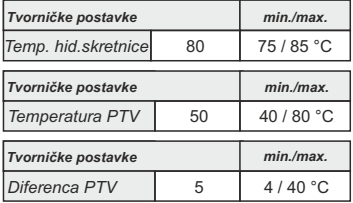

#### *HR*

5 / 30 °C

## **3. POSTAVKE**

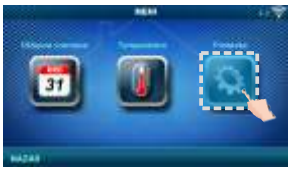

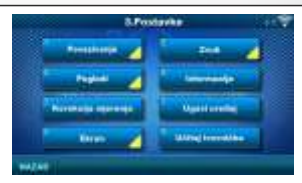

#### **3.1. Povezivanje (ovisno o odabranom načinu povezivanja, izbornici se mijenjaju) 3.1.1. Način povezivanja**

Odabrati način povezivanja sobnog korektora s kotlom/CM2K.

- WiFi BOX Stablo: bežično povezivanje CSK-Touch s kotlom preko WiFi.
- Kućni ruter: bežično povezivanje CSK-Touch s kotlom preko kućnog rutera kada direktni signal do WiFi nije dovoljno jak.
- Žičano: povezivanje CSK-Touch s kotlom preko 2 žice (ovisno o debljini žice; udaljenost do 100m).

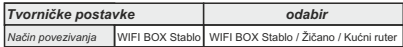

#### **3.1.x. WiFi ID**

Obavezno upisati WiFi ID koji se nalazi na kotlovskoj regulaciji, jedinstveni broj u tablici pod *Instalacija -> PIN -> Dodatna oprema -> CSK-Touch -> Info.*

#### **3.1.x. WiFi naziv mreže**

Obavezno upisati točan naziv WiFi mreže na koju se spaja CSK-Touch.

#### **3.1.x. WiFi lozinka**

Obavezno upisati točnu WiFi lozinku mreže na koju se spaja CSK-Touch.

#### **3.1.x. Adresni kod**

Ovisno o pridijeljenoj adresi korektora, iz tablice na kotlovskoj regulaciji (*Instalacija -> PIN -> Dodatna oprema ->CSK-Touch ->Info*) prepisati Adr. kod (paziti na velika i mala slova).

#### **3.1.x. Adresa korektora**

Adresa koja je odabrana na kotlovskoj regulaciji mora biti ista kao i ovdje prikazana.

#### **3.1.x. Odredišna adresa**

Ako je CSK-Touch povezan preko WiFi BOX Stablo, ovdje je potrebno odabrati WIFI BOX. Ako imamo više od jednog digitalnog korektora, ostali korektori mogu biti spojeni međusobno (npr. kada je signal s WiFi preslab ili ga nema) odabirom odredišne adrese najbližeg susjednog digitalnog korektora (odabrana odredišna adresa ADR1/2...).

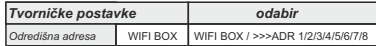

#### **3.1.x. Preuzmi podatke**

Nakon konfiguriranja sobnog korektora ili naknadne promjene jezika potrebno je preuzeti podatke konfiguracije/grešaka/zadanih temperatura s kotlovske regulacije, kako bi se na digitalnom korektoru ispisivale ispravne informacije.

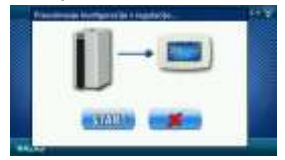

## **3.1.x. Odabir jezika**

Prilikom prvog spajanja digitalnog korektora, digitalni korektor traži da se odabere jezik na kojem će se prikazivati informacije na ekranu. Nakon prvog odabira jezika automatski se isključuje izbornik odabira jezika . Ako se kasnije želi promijeniti jezik na korektoru potrebno je u izborniku *3.1.x. Odabir jezika* uključiti odabir jezika, ugasiti korektor (*3.7. Ugasi uređaj*) te kod ponovnog pokretanja (duži pritisak na ekran) pojavit će se odabir jezika. Nakon odabira novog jezika potrebno je ponovno preuzeti podatke s kotlovske regulacije (*3.1.x. Preuzmi podatke*).

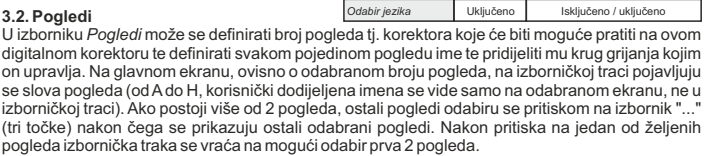

*Odabir jezika* Uključeno

*Tvorničke postavke odabir*

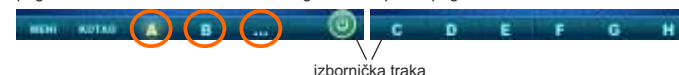

## **3.2.1. Broj pogleda**

Odabir broja pogleda tj. pridruženih sobnih korektora kojima će se moći upravljati preko ovog digitalnog korektora. Ako postoji samo ovaj

digitalni korektor, potrebno je odabrati broj 1.

## **3.2.x. Pogled A/B/C/D/E/F/G/H**

#### **3.2.x.1. Ime pogleda**

Svaki pogled može imati ime prema želji korisnika (npr. D

### **3.2.x.2. Krug grijanja**

Svakom pogledu mora biti dodijeljen krug grijanja kojeg taj pogled upravlja (obično svaki korektor upravlja svojim krugom grijanja).

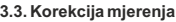

Ako mjerena temperatura na digitalnom korektoru odstupa od stvarne temperature u prostoriji, u ovom se izborniku može korigirati ispis mjerene temperature na ekranu digitalnog korektora.

**3.4. Ekran**

Izbornik za promjenu postavki ekrana digitalnog korektora.

### **3.4.1. Pozadina**

Odabir slike pozadine ekrana koja će se prikazivati u normalnom radu korektora.

## **3.4.2. Pozadinsko svjetlo**

Jačina (intenzitet) pozadinskog osvjetljenja kada je korektor u normalnom radu tj. kada se mijenjaju postavke.

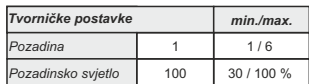

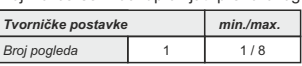

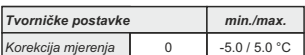

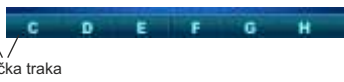

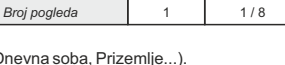

*Tvorničke postavke min./max.*

0 / 255

*Krug grijanja* 0

#### **3.4.3. Vremenska prognoza**

Ako je WiFi povezan je s internetom te je u web portal upisana ispravna adresa ugrađenog kotla, ispod mjerene sobne temperature pojavljuje se vremenska prognoza za mjesto na koje je prijavljen WiFi s trenutno očitanom temperaturom sa servera (s datumom i satom očitanja trenutne temperature i prognoze) te vremenskom prognozom za današnji i naredna četiri dana (s minimalnom i maksimalnom dnevnom temperaturom). Ako WiFi nije spojen s internetom, na ekranu se neće ispisivati trenutna prognoza. Tada se preporuča *isključiti* vremensku prognozu te se ona više neće ispisivati na ekranu.

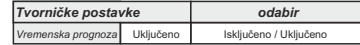

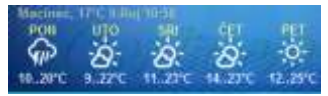

#### **3.4.4. Čuvar zaslona**

Nakon određenog vremena mirovanja ekrana uključuje se čuvar zaslona kako bi se smanjila potrošnja energije te produžio radni vijek ekrana. Čuvar zaslona radi u dvije razine: nakon *Vremena 1* smanjuje se intenzitet pozadinskog svjetla, a nakon proteka *Vremena 2* na ekranu se izmjenjuju izmjerena sobna temperatura odabranog pogleda te trenutni sat. Pritiskom na ekran čuvar zaslona se isključuje.

#### **3.4.4.1. Pozadinsko svjetlo**

Jačina (intenzitet) pozadinskog osvjetljenja nakon što protekne *Vrijeme 1* tj. kada se uključi čuvar zaslona.

#### **3.4.4.2. Vrijeme 1**

Vrijeme koje počinje teći nakon zadnjeg dodira ekrana tj. nakon kojeg se uključuje čuvar zaslona.

#### **3.4.4.3. Vrijeme 2**

Vrijeme koje počinje teći nakon što prođe *Vrijeme 1* tj.

u *Vremenu 2* se smanji intenzitet *Pozadinskog svjetla* te

se nakon tog vremena na ekranu počne ispisivati samo trenutna sobna temperatura / trenutni sat.

#### **3.5. Zvuk**

#### **3.5.1. Jačina zvuka**

Podešavanje jedne od tri prednamještene jačine zvuka ili potpuno isključenje zvuka kada se tipka po ekranu i kada se pojavi greška/upozorenje.

#### **3.5.2. Vrsta zvuka**

Odabir jedne od deset ponuđenih vrsta zvuka koje se čuju prilikom pritiska ekrana ili pojave greške/upozorenja.

#### **3.6. Informacije**

Informacija o verziji software-a upisanoj u korektor.

#### **3.7. Ugasi uređaj**

Digitalni sobni korektor namijenjen je za cjelogodišnje korištenje tj. mjerenje temperature u prostoriji. Ako se korektor želi potpuno ugasiti (jer se u nekom periodu neće koristiti ili se ne želi trošiti električna energija kada ga ne mislimo koristiti), pritiskom na tipku OK korektor se potpuno ugasi. Kada se želi opet pokrenuti sobni korektor, potrebno je pritisnuti ekran na nekoliko sekundi sve dok se ne čuje zvučni signal te se korektor upali i počinje raditi na zadnje gledanom pogledu prije gašenja.

#### **3.8. Učitaj tvorničke**

Učitavanje tvorničkih postavki sobnog korektora. Nakon toga potrebno je ponovo konfigurirati sobni korektor.

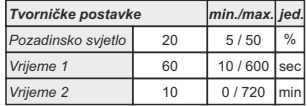

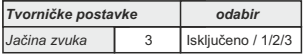

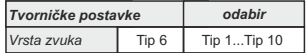

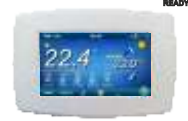

mп

Tvrtka Centrometal d.o.o. ne preuzima odgovornost za moguće netočnosti u ovoj knjižici nastale tiskarskim greškama ili prepisivanjem, sve su slike i sheme načelne te je potrebno svaku prilagoditi stvarnom stanju na terenu, u svakom slučaju tvrtka si pridržava pravo unositi vlastitim proizvodima one izmjene koje smatra potrebnim bez prethodne najave.

#### **Centrometal d.o.o. Glavna 12, 40306 Macinec, Hrvatska**

centrala tel: +385 40 372 600, fax: +385 40 372 611 servis tel: +385 40 372 622, fax: +385 40 372 621

**www.centrometal.hr e-mail: servis@centrometal.hr**

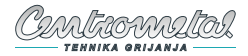